### Genetic Testing Program Webinar

For the listening benefit of webinar attendees, we have muted all lines and will be starting our presentation shortly.

- This helps prevent background noise (e.g., unmuted phones or phones put on hold) during the webinar.
- This also means we are unable to hear you during the webinar.
- Please submit your questions directly through the webinar platform only.

### How to submit questions:

- Open the Q&A feature at the bottom of your screen, type your question related to today's training webinar and hit "enter."
- Once your question is answered, it will appear in the "Answered" tab.
- All questions will be answered by the end of the webinar.

1

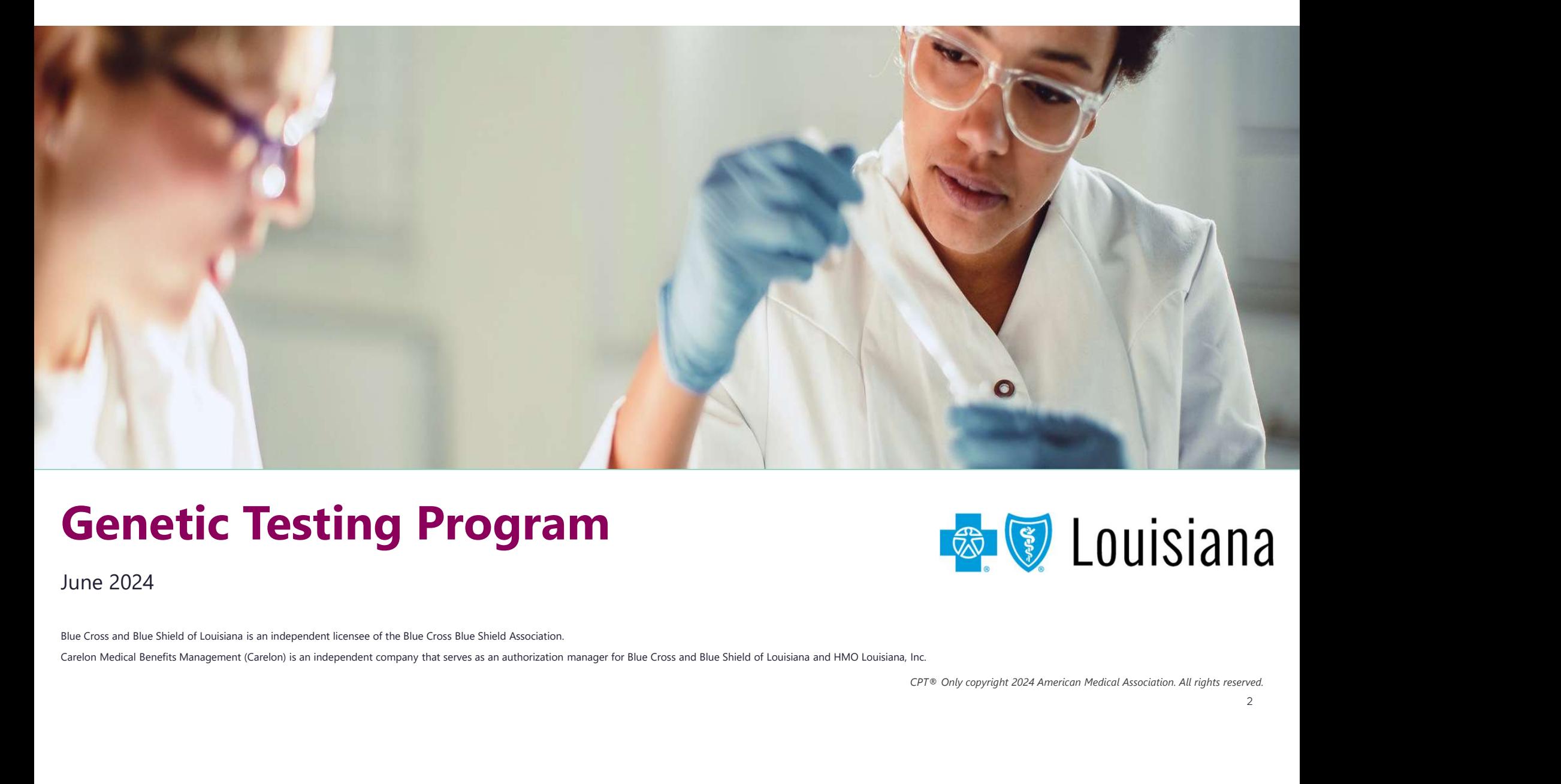

### Genetic Testing Program **Research 1998** Louisiana

June 2024

### Welcome!

Today's presentation will give an overview of the Genetic Testing Program. Today's presentation will give an overview of the<br>Genetic Testing Program.<br>Topics will include:<br>Vervices Requiring a Prior Authorization<br>Vervices Requiring a Prior Authorization<br>Vervices Sequiring Prior Authorizations<br>Verv

Topics will include:

- $\checkmark$  Included Services
- $\checkmark$  Services Requiring a Prior Authorization
- $\checkmark$  Key Dates for Requesting Prior Authorizations
- $\checkmark$  Accessing iLinkBlue
- $\checkmark$  Member Identification
- Provider Portal Demonstration

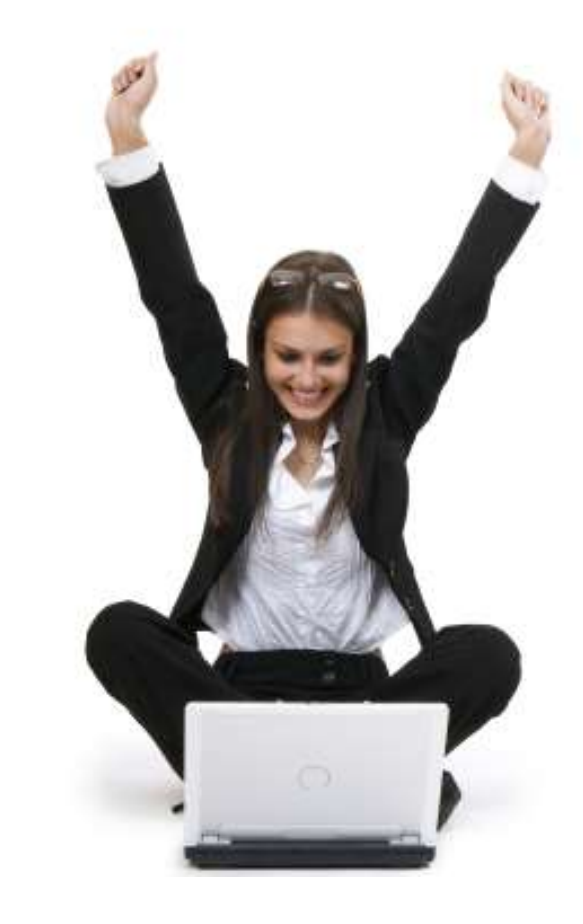

### Genetic Testing Program

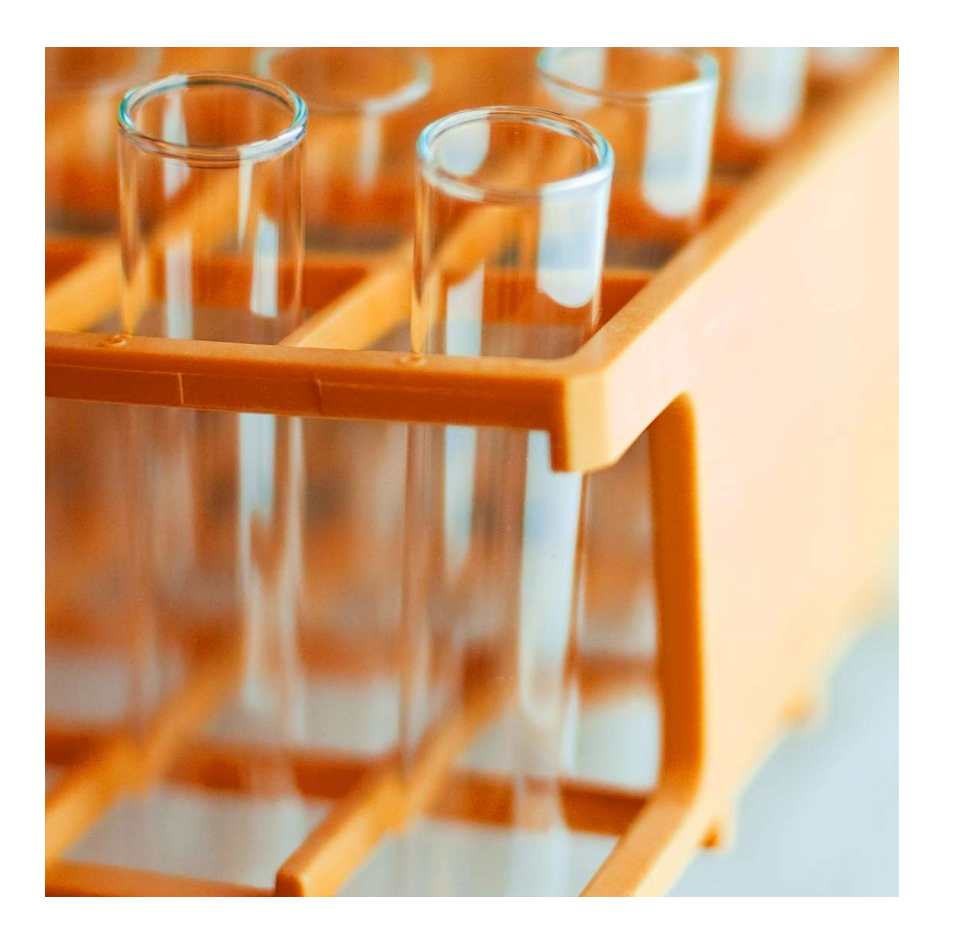

**Effective July 1, 2024**, Carelon will manage genetic<br>testing reviews for Blue Cross and Blue Shield of Louisiana<br>membership. Our objective today is to help you<br>understand the review process and program overview. testing reviews for Blue Cross and Blue Shield of Louisiana membership. Our objective today is to help you understand the review process and program overview. Firective July 1, 2024, Carelon will manage genetic<br>testing reviews for Blue Cross and Blue Shield of Louisiana<br>membership. Our objective today is to help you<br>understand the review process and program overview.<br>Your practi

Your practice can benefit from participation in several ways, by:

- Engaging genetic testing experts in the clinical process to confirm that genetic testing requests are clinically appropriate.
- Improving the clinical appropriateness of genetic testing through the application of evidence-based guidelines in an efficient and effective review process.
- services for medical necessity.

### Our solution addresses the medical and business practice complexities of genetic testing

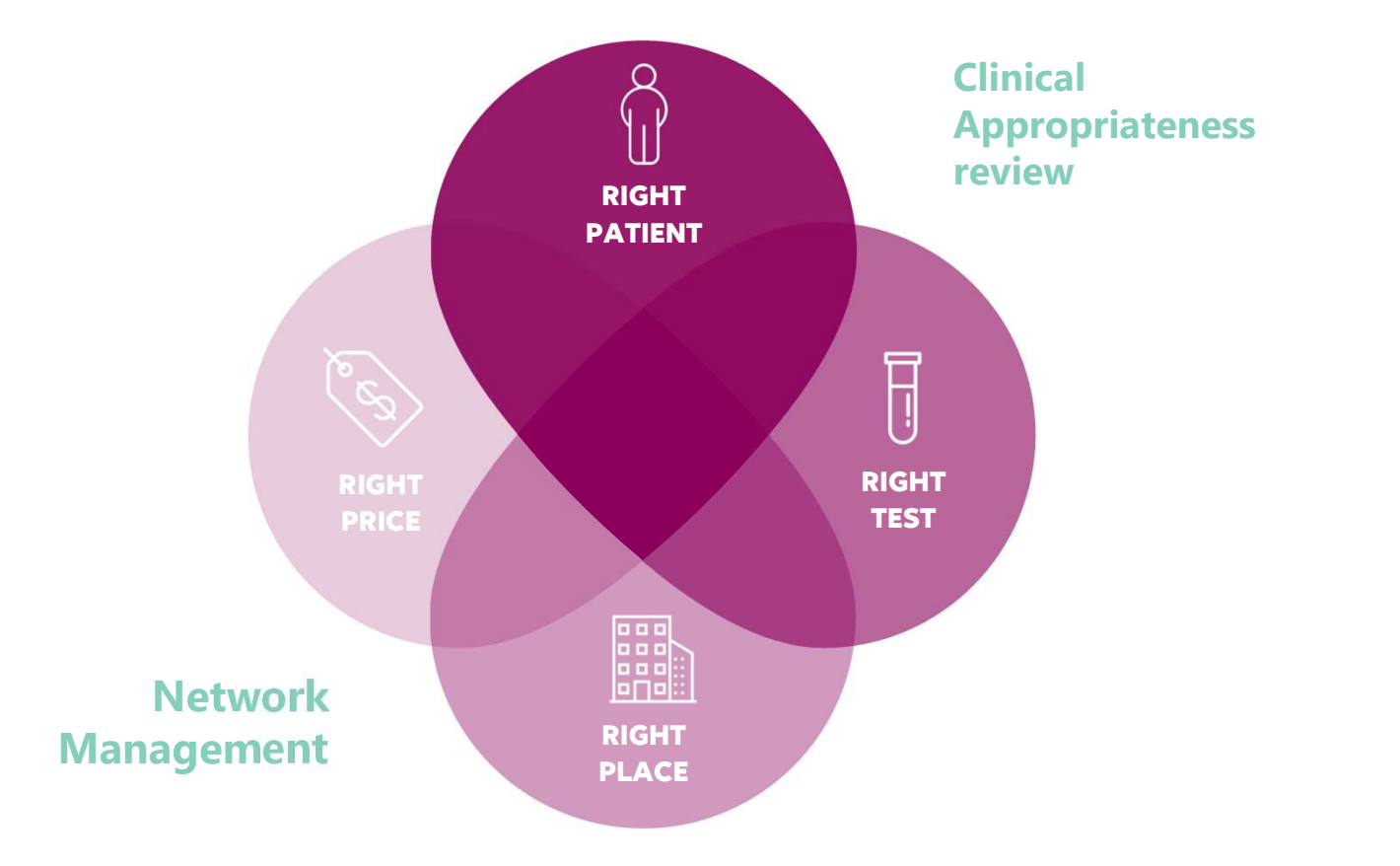

### Genetic and Molecular Testing Requiring Prior Authorization

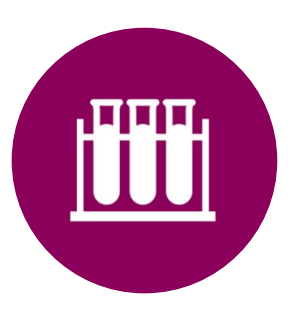

### Test categories include:

- Reproductive carrier screening
- Prenatal testing
- Preimplantation genetic testing (PGT)
- Rare disease testing
- Whole exome/genome sequencing
- Hereditary cancer testing
- Hereditary cardiac testing
- Tumor testing
- Neurogenetic and neuromuscular testing
- Pharmacogenomics and thrombophilia testing
- Susceptibility testing for common diseases

# Setting Requiring Prior Authorization

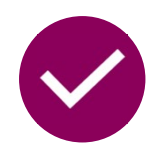

### Included setting:

- Genetic testing laboratories
- Outpatient Hospital

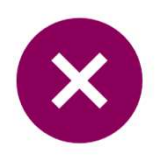

### Excluded setting:

- Inpatient studies
- Studies performed as part of ER/observations visit
- Studies that are a component of outpatient elective surgery

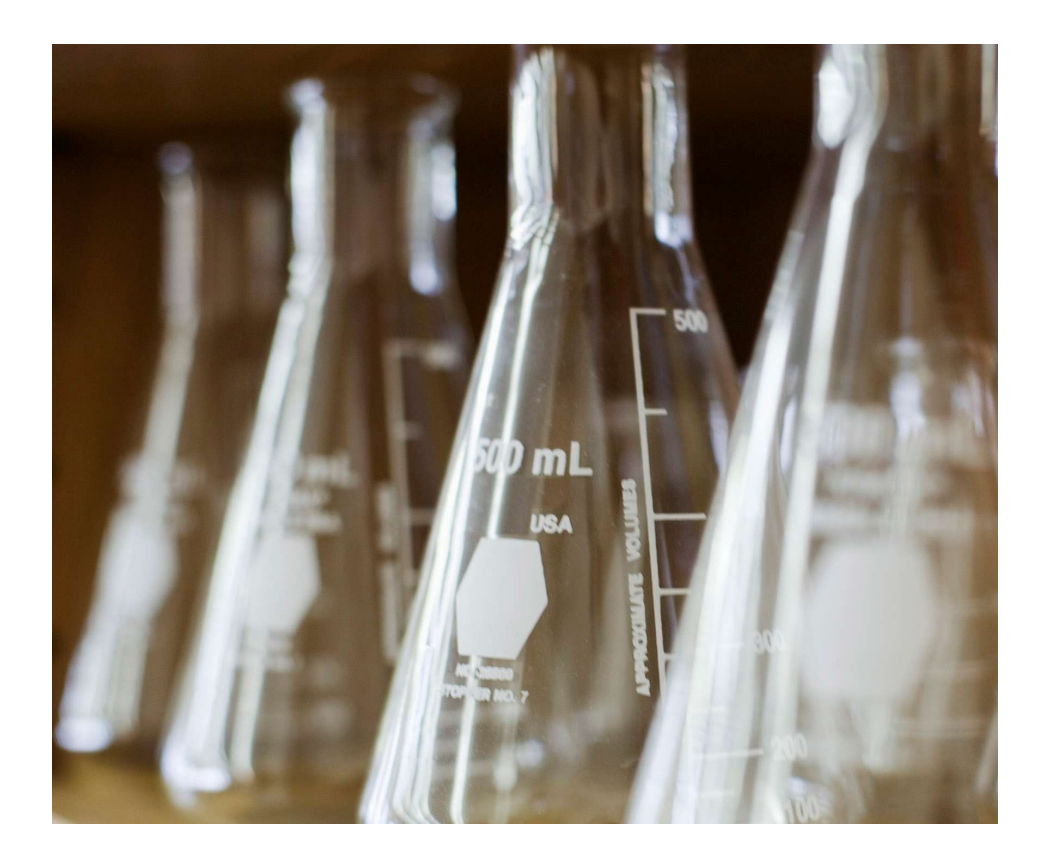

### Member Identification

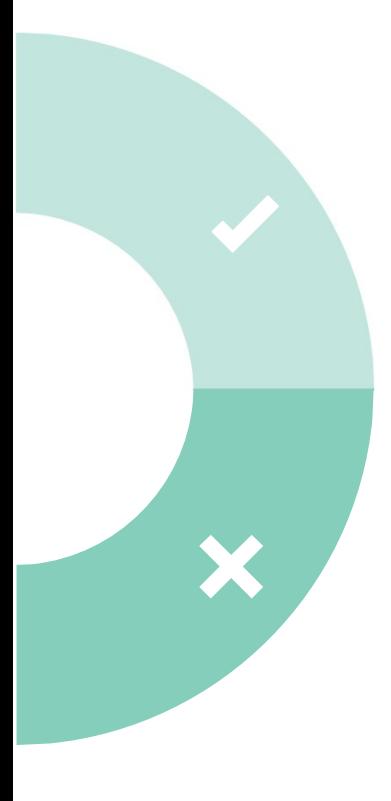

### Included lines of business:

### \*Fully Insured members

(Fully-insured members can be identified by the words "Fully Insured" on the top right corner of Blue Cross and Blue Shield of Louisiana member ID cards.)

### Self-funded members

Including Office of Group Benefits (OGB) members

### Excluded lines of business:

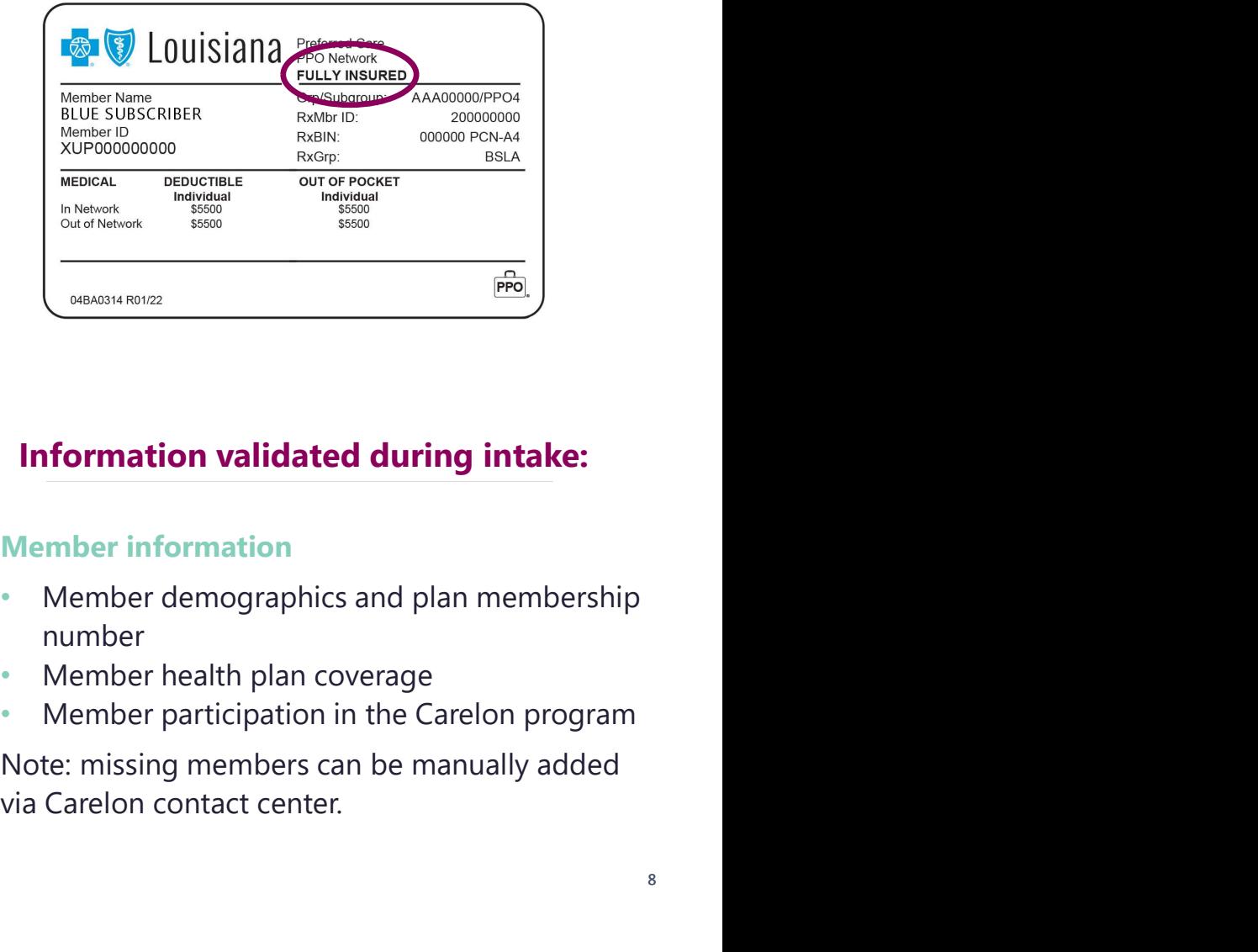

### Information validated during intake:

### Member information

- Member demographics and plan membership number
- Member health plan coverage
- 

Federal Employee Program (FEP) Mote: missing members cannot be detailed with the via Carelon contact center. Note: missing members can be manually added

### Ordering Provider-initiated Requests Required

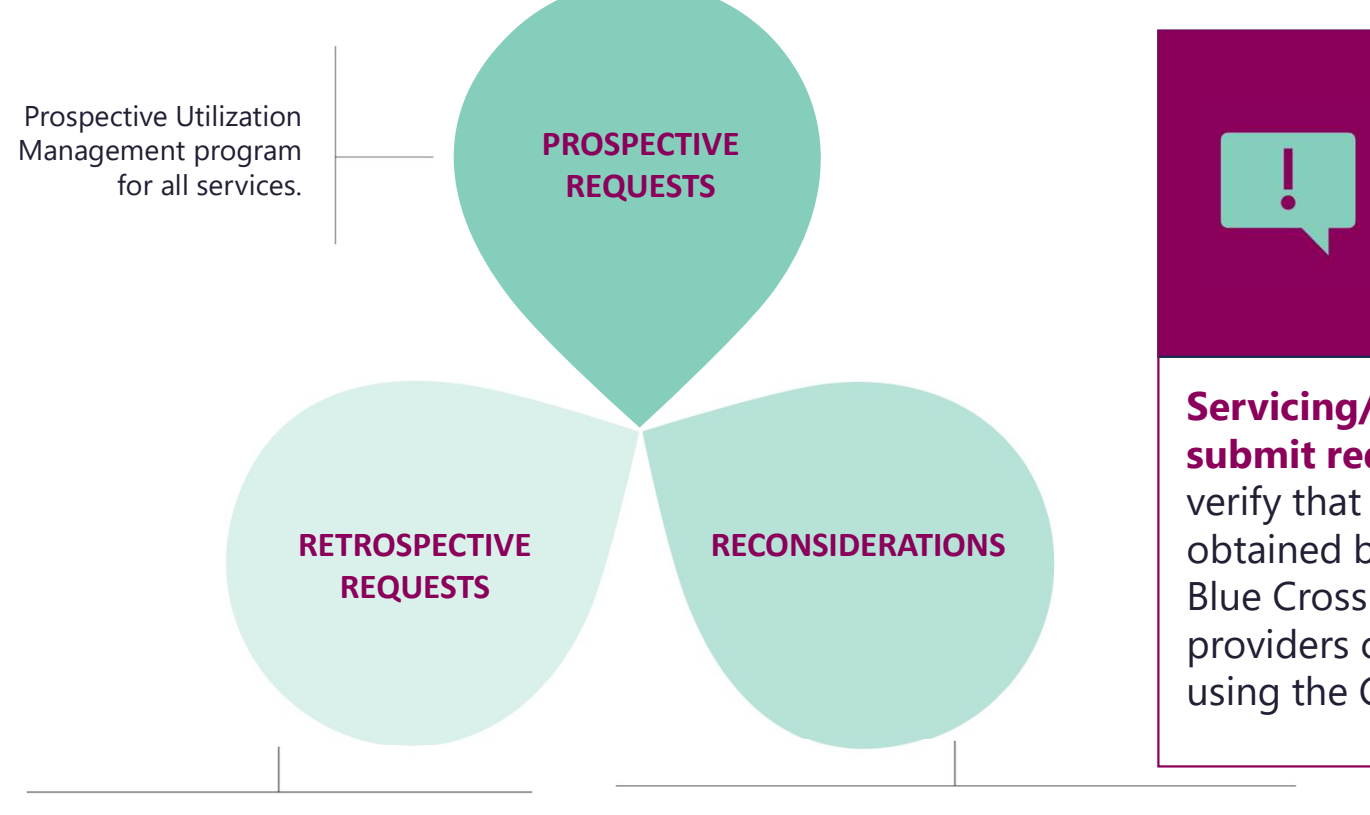

Retrospective reviews within 2 business days of the initial date of service.

Carelon will accept additional clinical information not previously submitted for a denied case for a period of up to 10 business days.

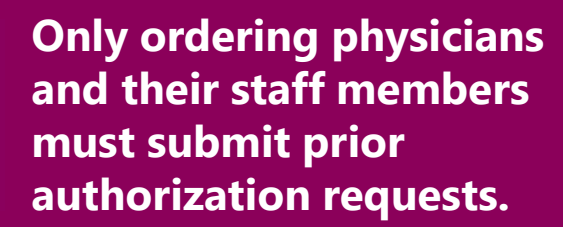

RECONSIDERATIONS **Net also assets that in the set of a** sect for a set for a set for a Servicing/laboratory providers cannot submit requests but are encouraged to verify that prior authorization has been Blue Cross member. Servicing/laboratory providers can verify prior authorization **Example 18 Concert of the Carelon MBM Provider Servicing/I<br>authorization requests.**<br>Servicing/Iaboratory providers cannot<br>submit requests but are encouraged to<br>verify that prior authorization has been<br>obtained before perf

### Accessing iLinkBlue

Blue Cross requires that provider organizations have at least one administrative representative to manage our secure online services.

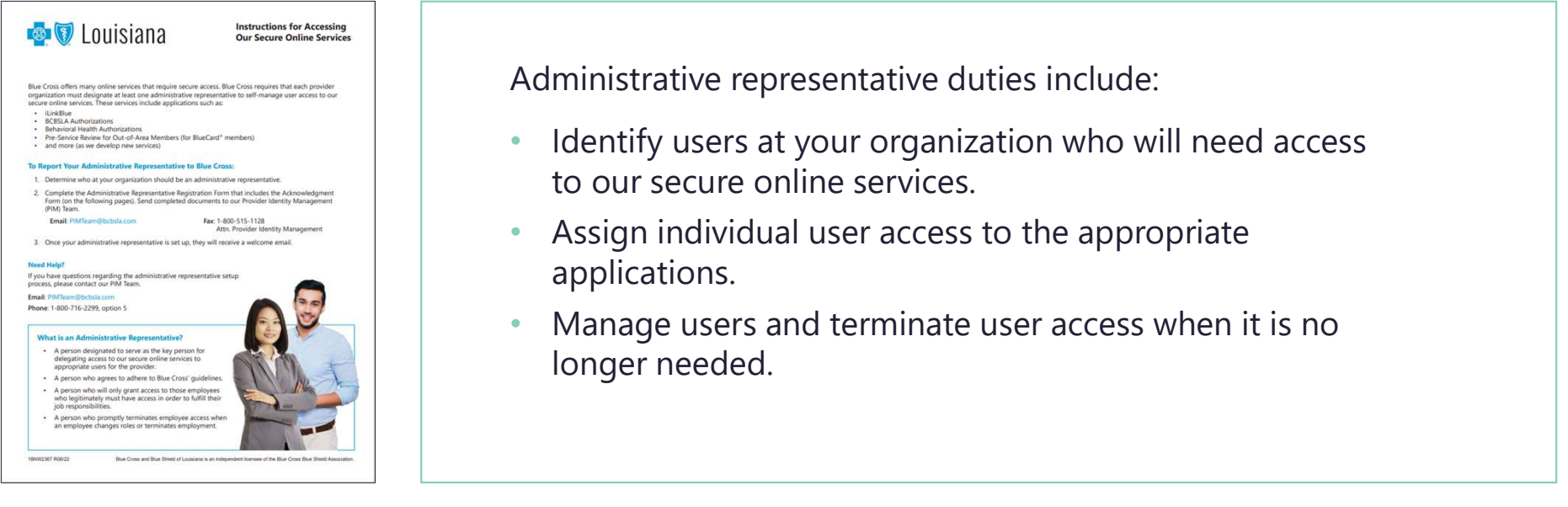

Detailed instructions and the Administrative Representative Registration Packet can be found on our Provider Page at www.bcbsla.com/providers >Electronic Services >Admin Reps.

### Need to Access iLinkBlue?

If your organization has an administrative representative:

- Reach out to your organization's administrative representative to request access.
- The administrative representative will use the up your appropriate level of security access.
- Deeper level access to secure authorization applications.

If your organization **does not** have an administrative representative:

- Self designate at least one administrative representative at your organization.
- **Exercise and Solution Income Set of Series and Solution in illustrative**<br> **Exercise approximation in illustrative**<br> **Exercise application in illustrative**<br> **Exercise application in illustrative**<br> **Exercise application in** • Complete the Administrative Representative Registration Packet. It is available online at www.bcbsla.com/providers >Electronic Services >Admin Reps.
	- Contact our Provider Identity Management (PIM) Team at PIMteam@bcbsla.com or 1-800-716-2299, option 5 with questions.

### Accessing iLinkBlue

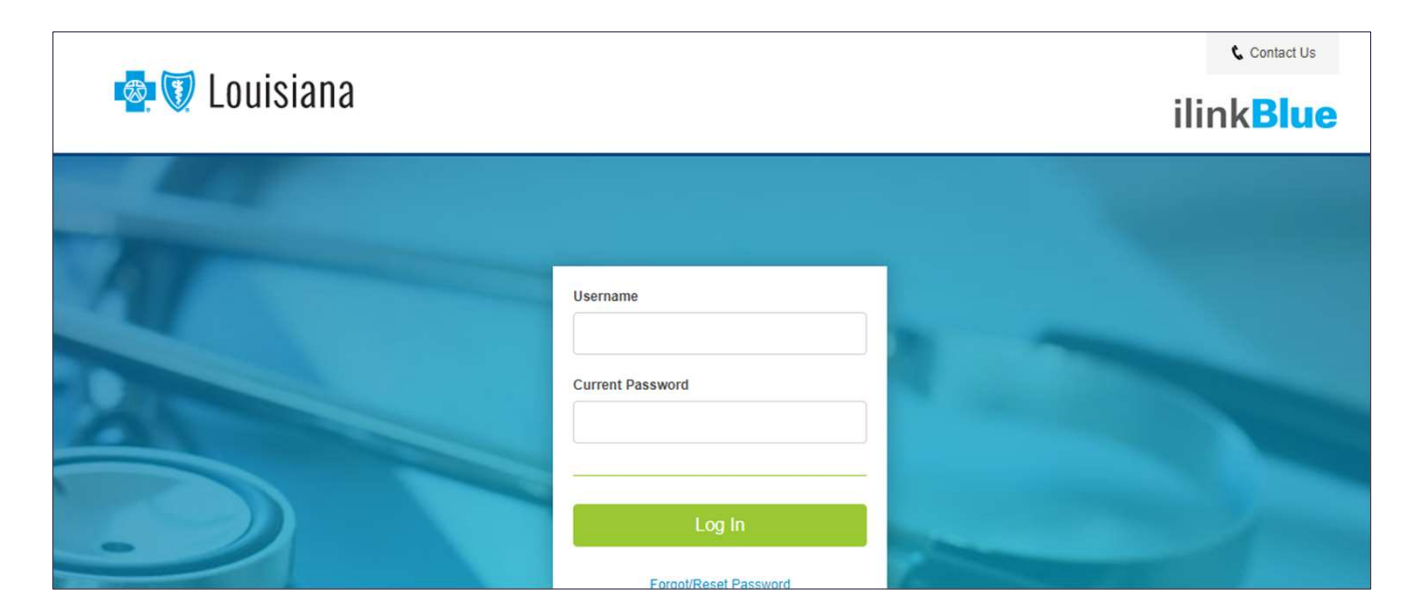

### Logging in for the first time:

- Password must be reset.
- Click on the "Forgot/Reset Password" button.
- Follow the prompts, enter your username and click the "Request Password" button.
- The system will send you an email to reset your password. Click on the link in the email. Follow the prompts.

### Prior Authorization Checklist for Ordering Providers

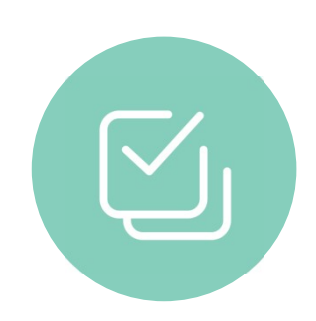

Order demographic requirements:

- Member's first and last name and date of birth
- Ordering provider's first and last name
- Test being requested and laboratory

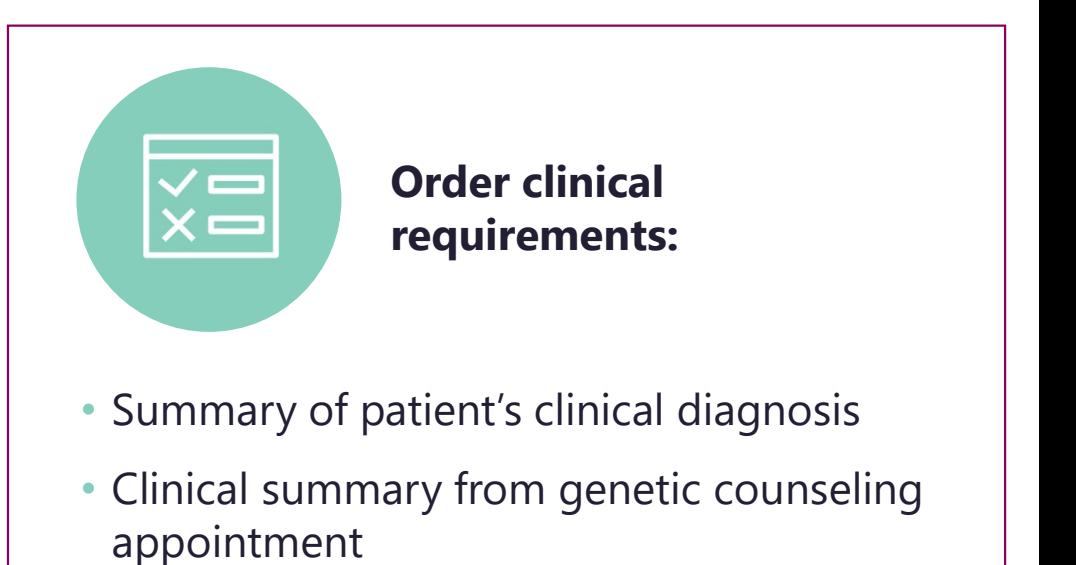

- Pedigree or summary of three-generation maternal and paternal family history
- Material and paternal ethnic background/race

### How to Request Prior Authorization from Carelon

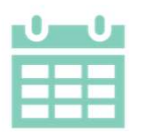

Beginning June 17, 2024, providers may submit requests for dates of services on or after July 1, 2024, for review or verify order numbers using one of the following methods:

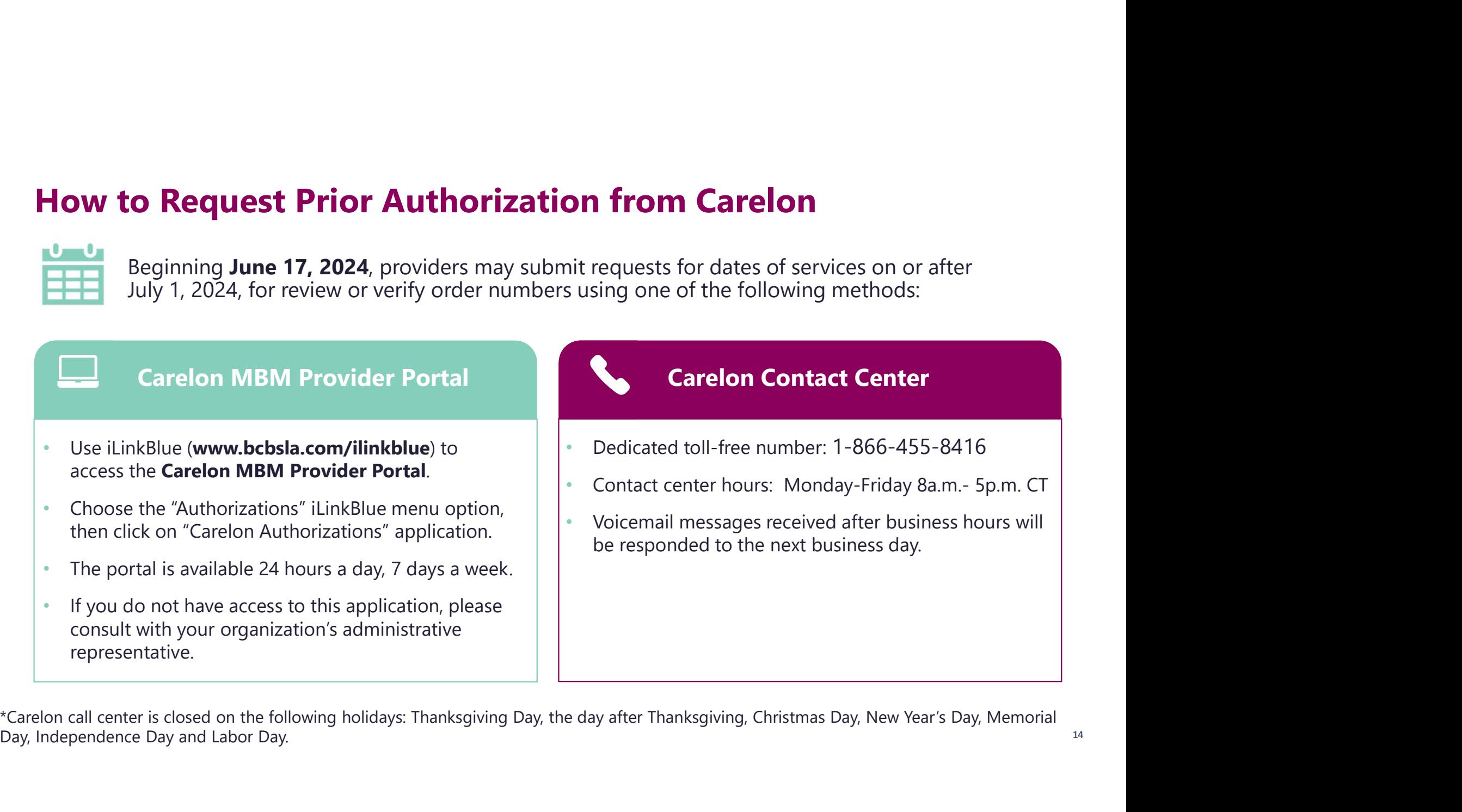

Day, Independence Day and Labor Day.

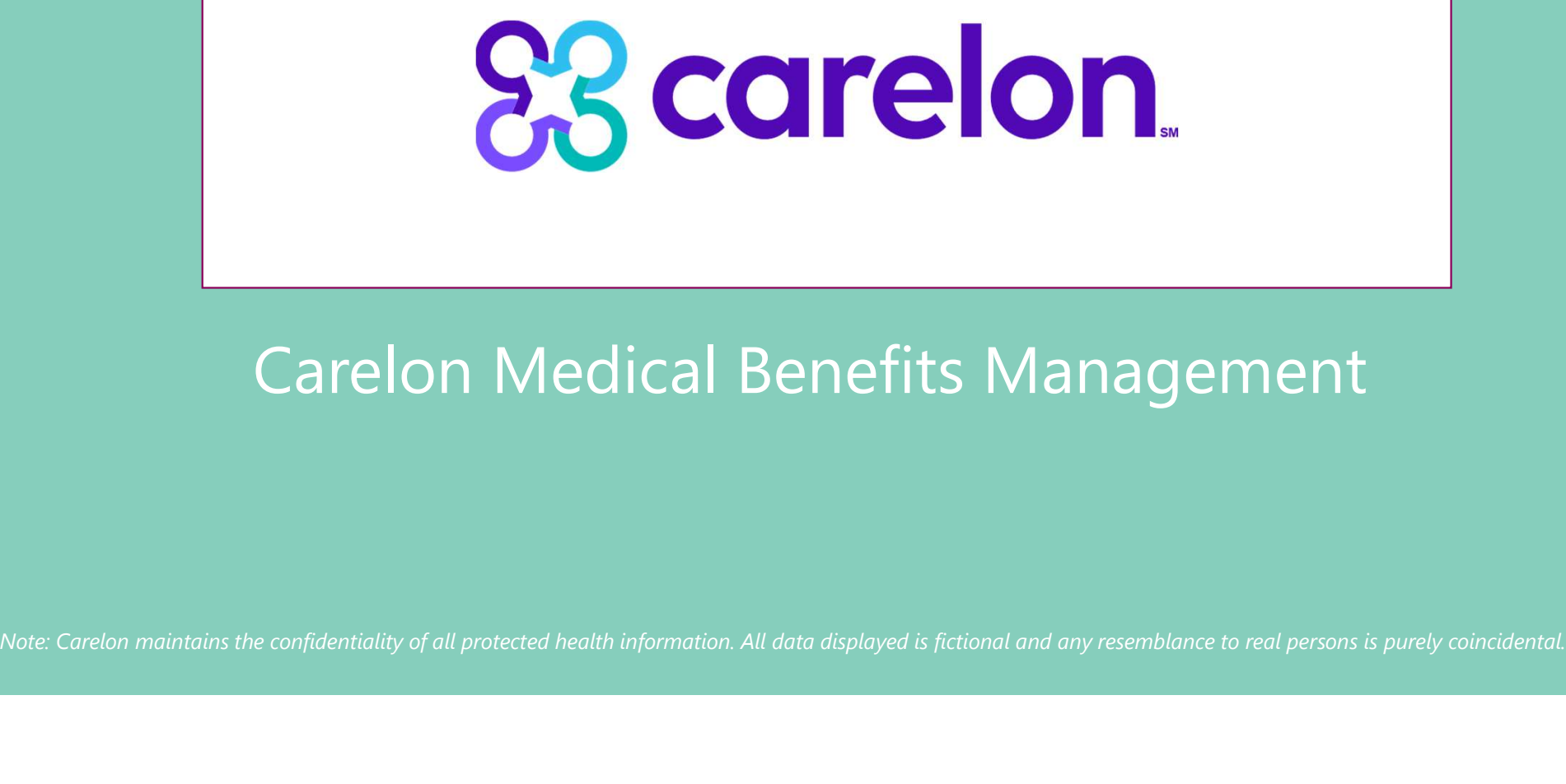

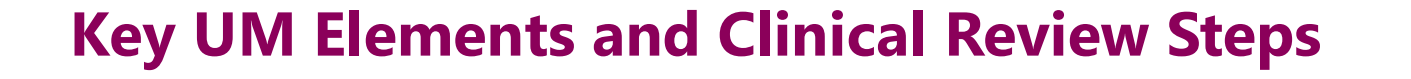

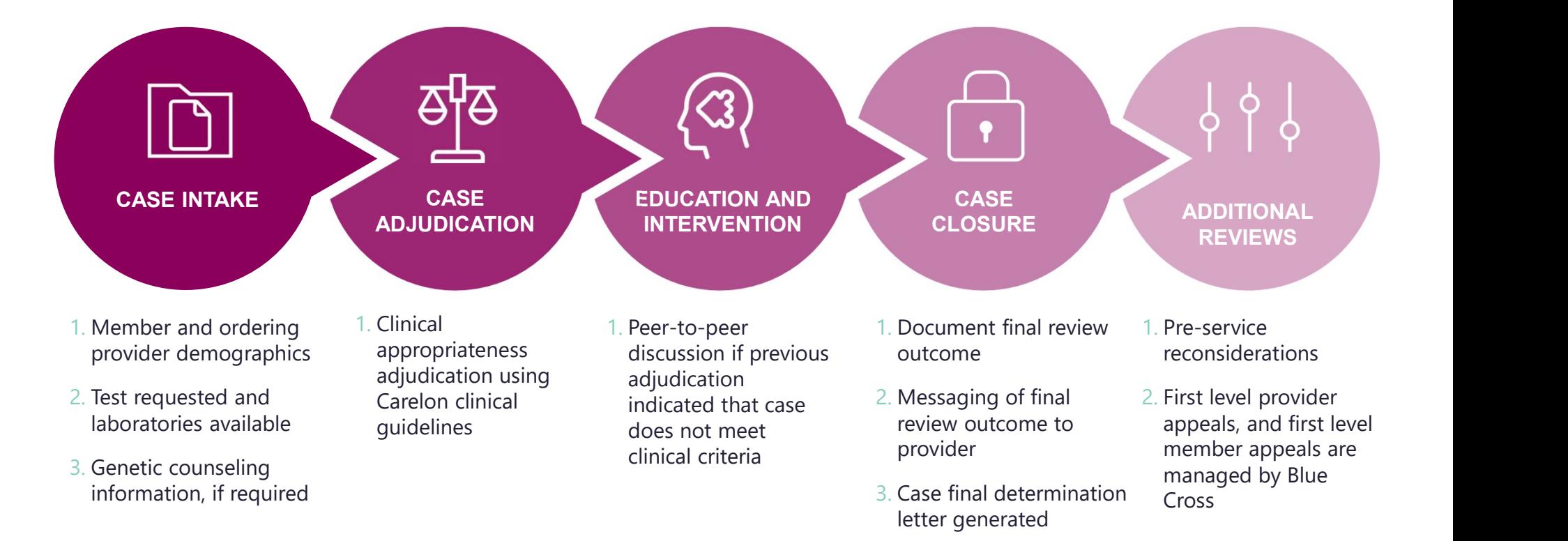

4. Extract case information

to Blue Cross

### How Long is a Prior Authorization Valid?

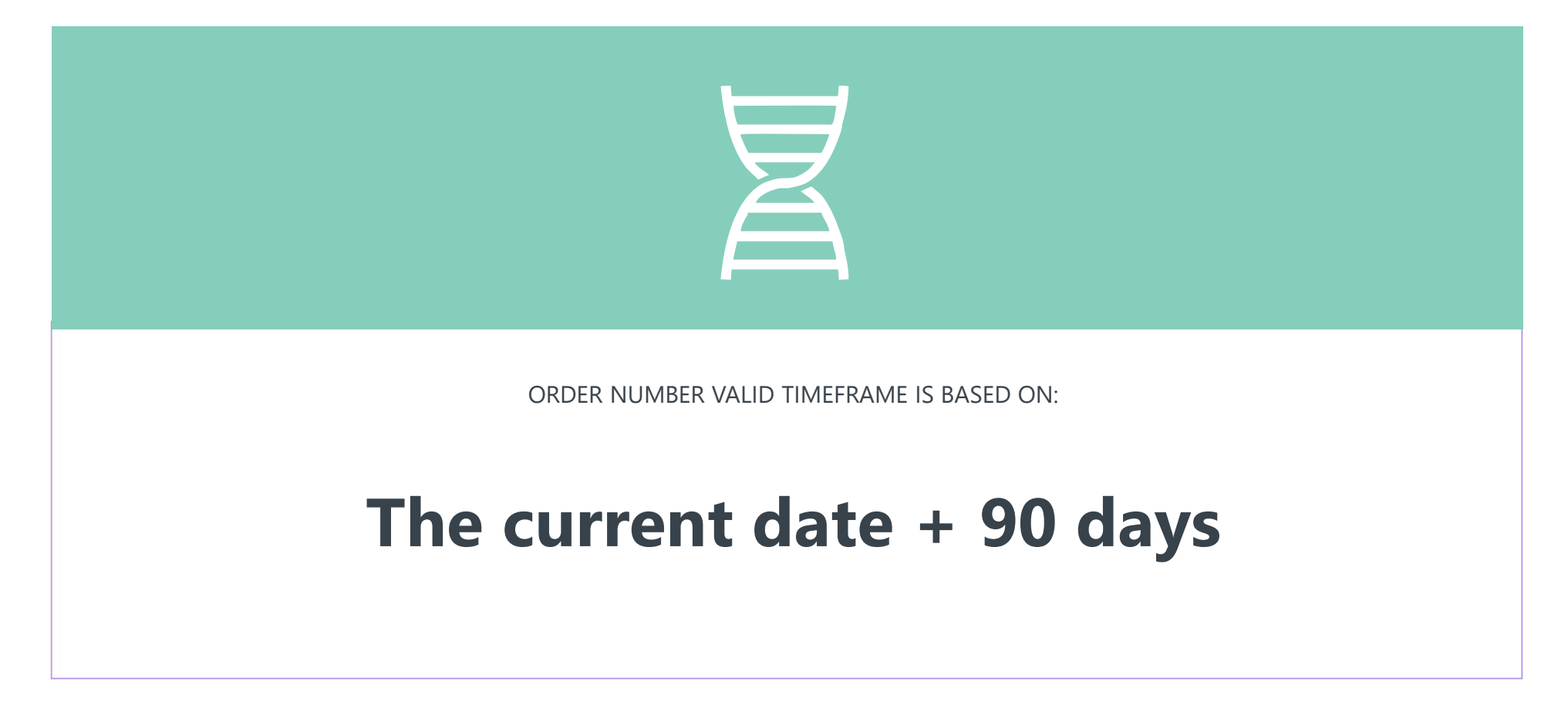

# Carelon Closes Most Cases Within 24 Hours

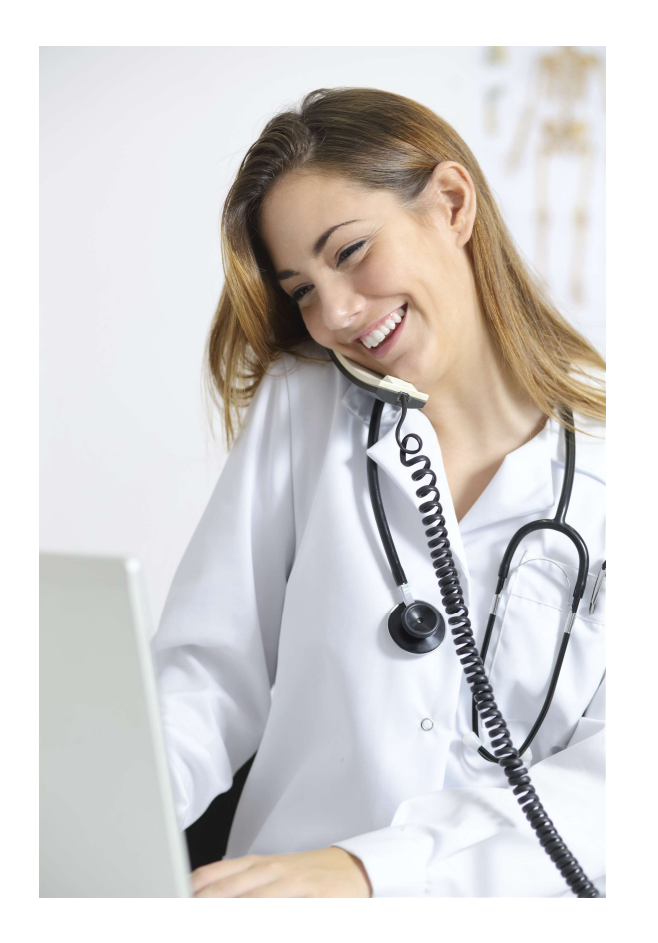

### Case turn-around times

- A determination will be made on non-urgent requests within three business days of receipt of the request.
- A determination will be made on urgent requests within two business days of receipt of the request.

### Key Dates for Requesting Prior Authorizations

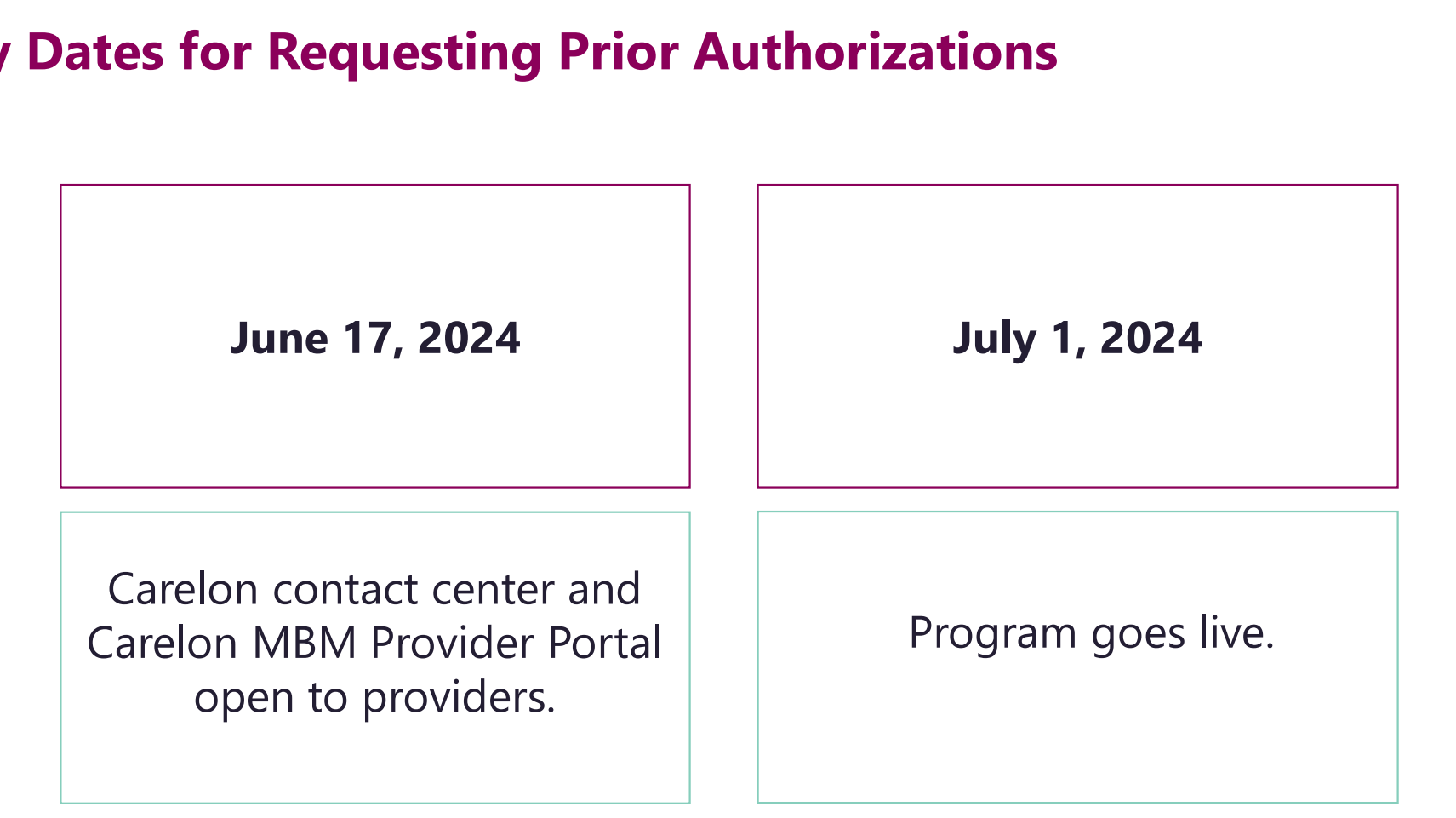

Contact center and provider portal will be available beginning on June 17<sup>th</sup> for prior authorization requests with dates of service rendered on or after July 1.

### Genetic Testing Provider Microsite

### Providers can visit the microsite for:

- Clinical guidelines development process
- Carelon MBM Provider Portal registration
- Entering an order request
- Order request checklists and FAQs
- Laboratory specific resources

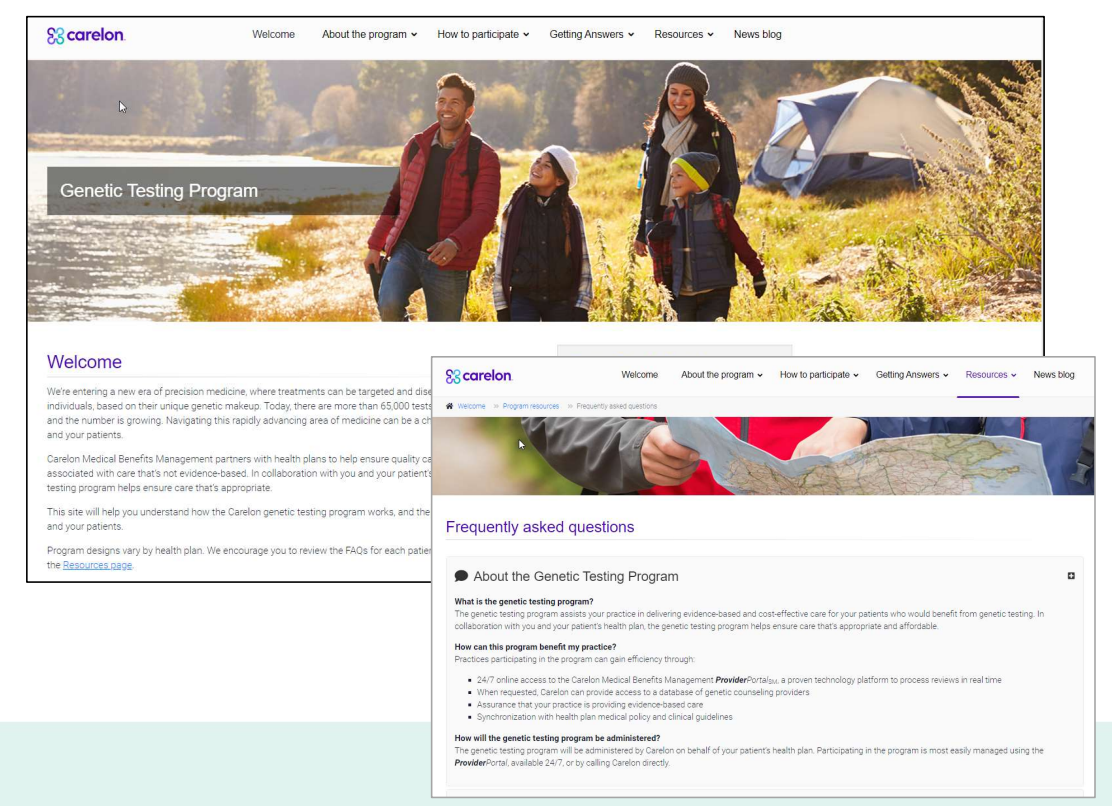

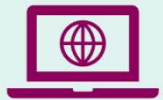

Look for these items at https://providers.carelonmedicalbenefitsmanagement.com/genetictesting/.

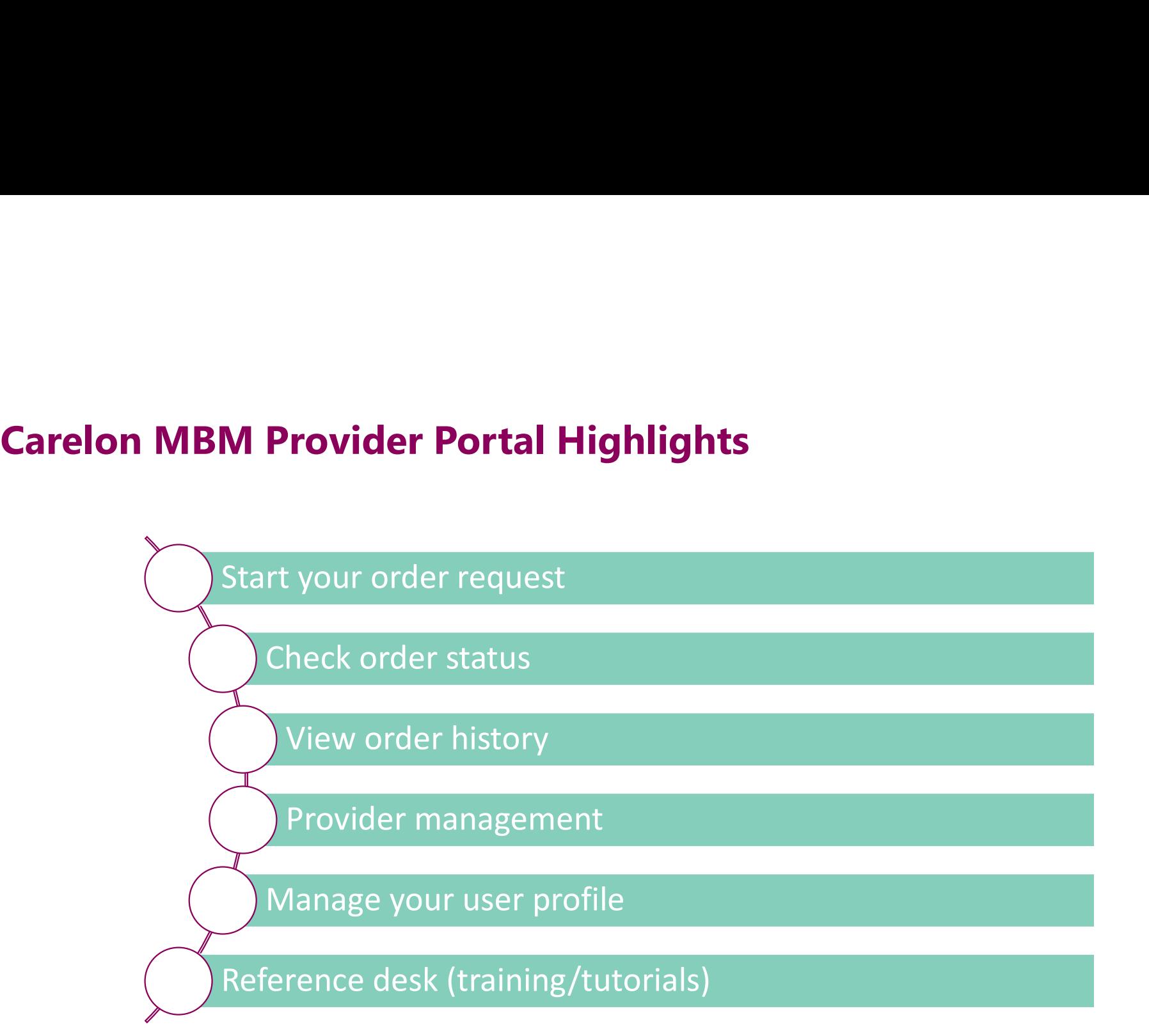

## Benefits of Obtaining Prior Authorization and Post Service **Benefits of Obtaining Prior Authorization and Post Service<br>Reviews Using the Carelon MBM Provider Portal<br>East and Efficient Self service case entry available 24/7**

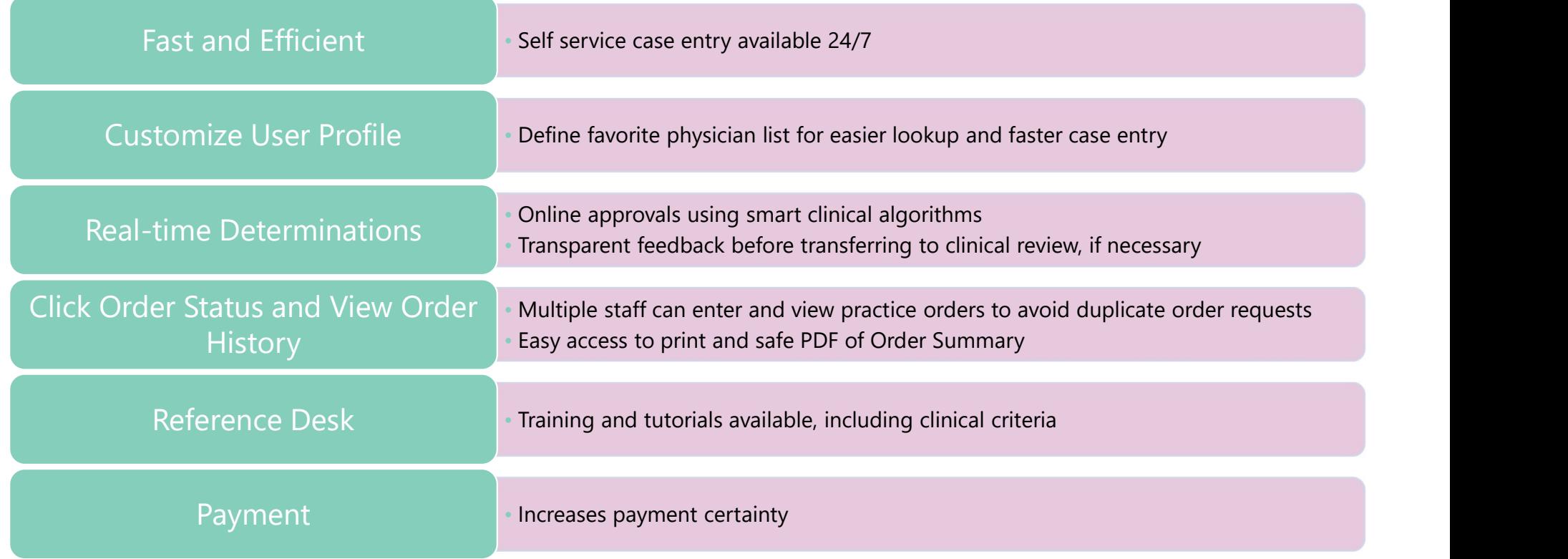

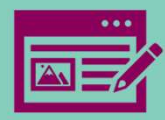

# Carelon MBM Provider Portal Registration Note: Carelon maintains the confidentiality of all protected health information. All data displayed is fictional and any resemblance to real persons is purely coincidental.

Provider Portal — *Registration*<br>Login to iLinkBlue (www.bcsbla.com/ilinkblue), under the Authorizations menu, choose "Carelon<br>Authorizations."<br>A Coverage - Claims - Payments - Authorizations - Quality & Treatment - Resour Authorizations."

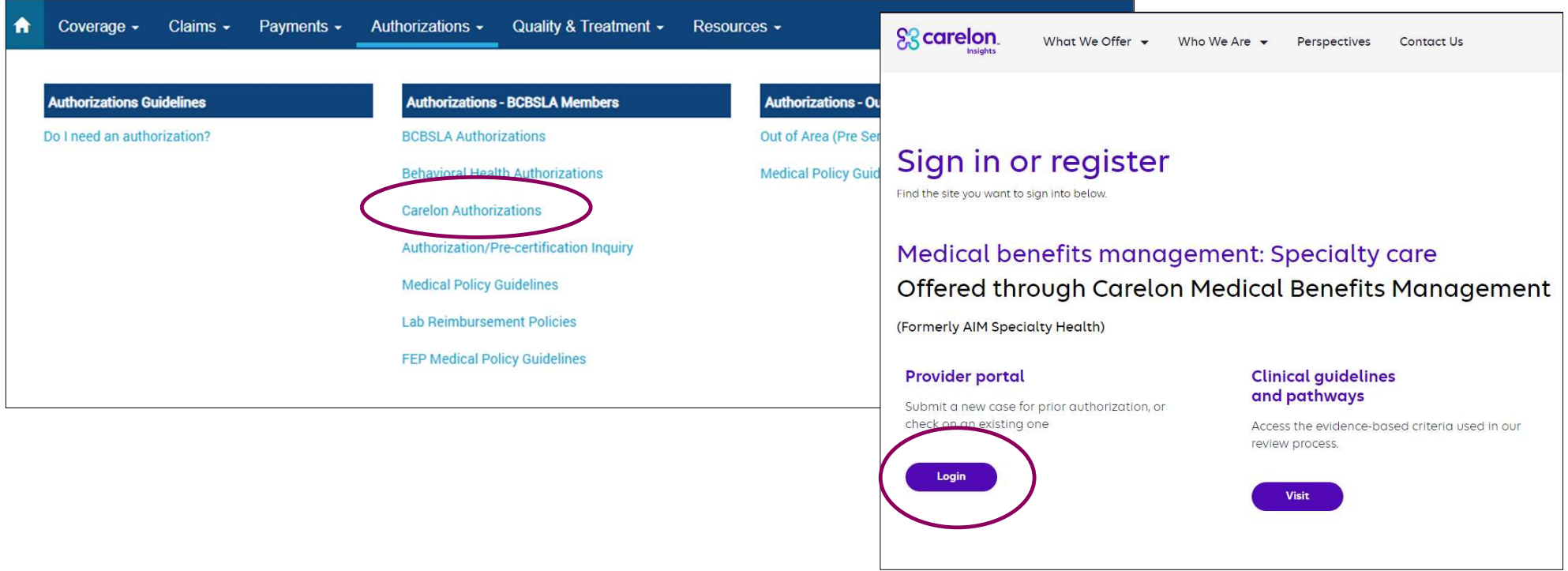

### Once the portal is accessed, the login page will be displayed.

- If new user, click "Register."
- If you have previously registered for the<br>Carelon MBM Provider Portal, future use of the **Provider Portal – Registration<br>
ce the portal is accessed, the login page will<br>
displayed.<br>
If new user, click "Register."<br>
If you have previously registered for the<br>
Carelon MBM Provider Portal, future use of the<br>
applic** separate login process.

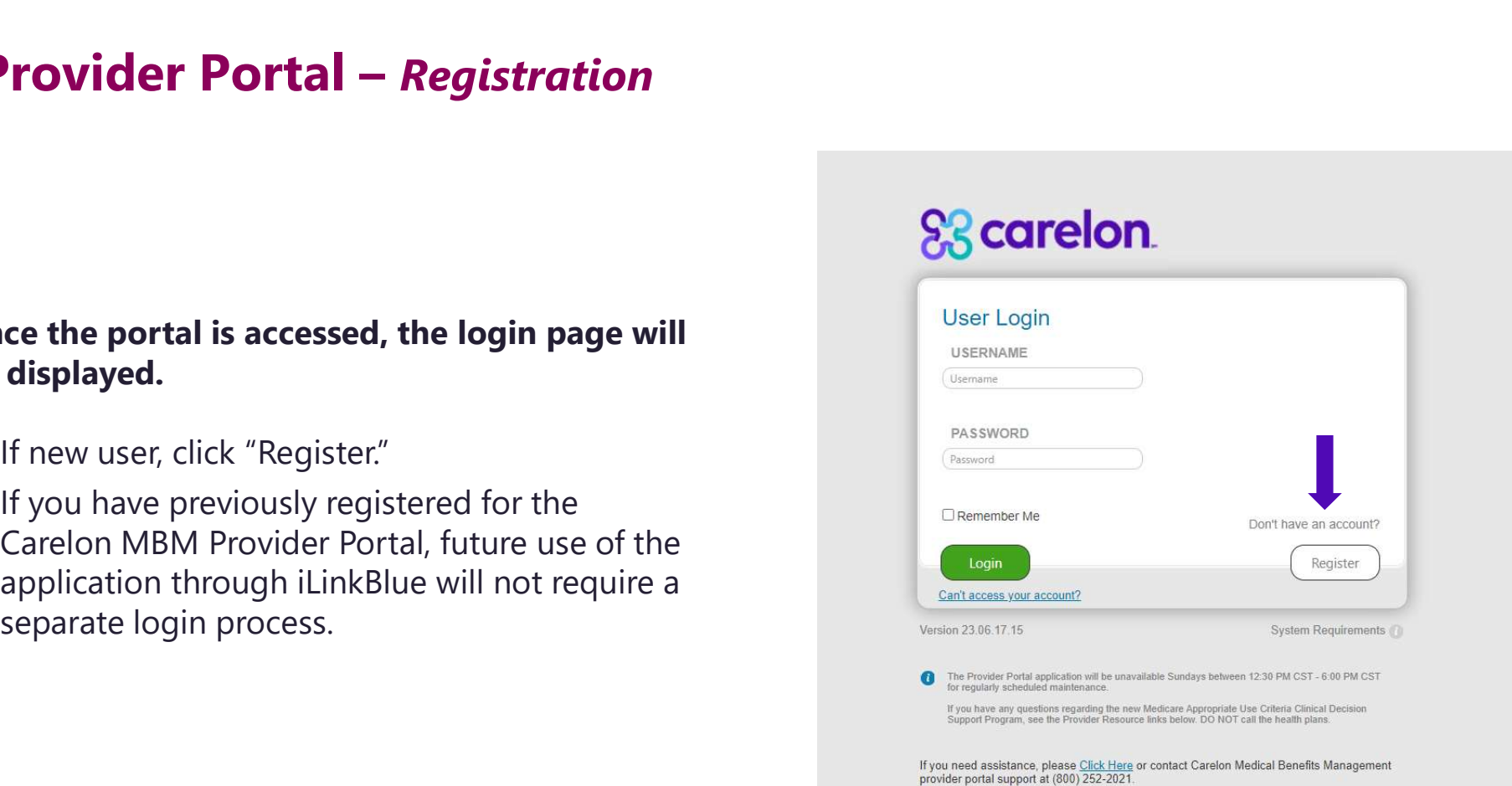

### Section 1: User details

- Enter user details including selecting user role.
- Enter a valid email address required to complete the registration.

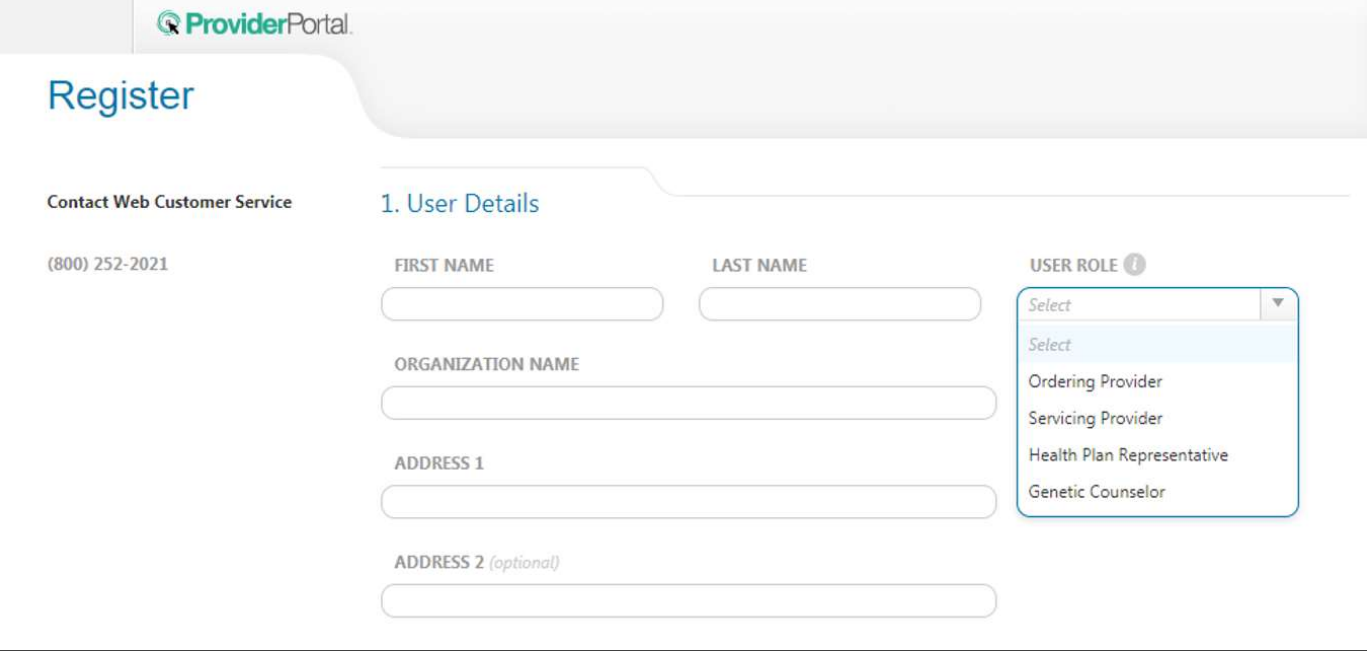

- Create username
- Create password
- Answer security questions

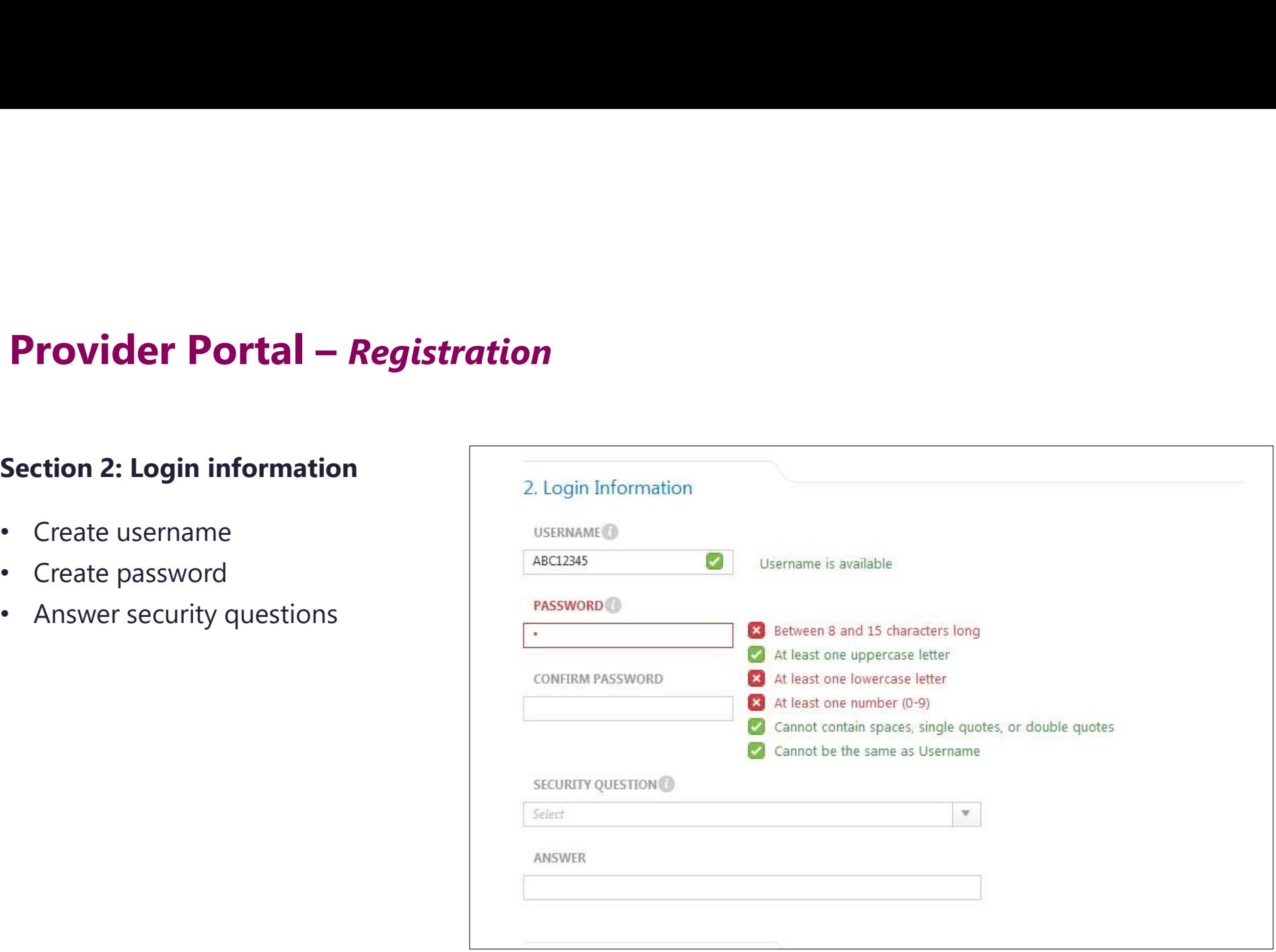

## Provider Portal – Registration **Provider Portal — Registration<br>Section 3: Application Selection**<br>• Enter your practice's Group<br>identifier (e.g., TIN)<br><br>• Health Plan Utilization Review Program

- Enter your practice's Group Select the applications you will need to access. identifier (e.g., TIN)
- identifier you will be using to register
- Then type in the number in the following field

• Select the type of provider Please enter at least one valid Provider Identifier to associate your account with the available Health Plans. You may enter multiple<br>Provider Identifiers. If your Health Plan is not displayed

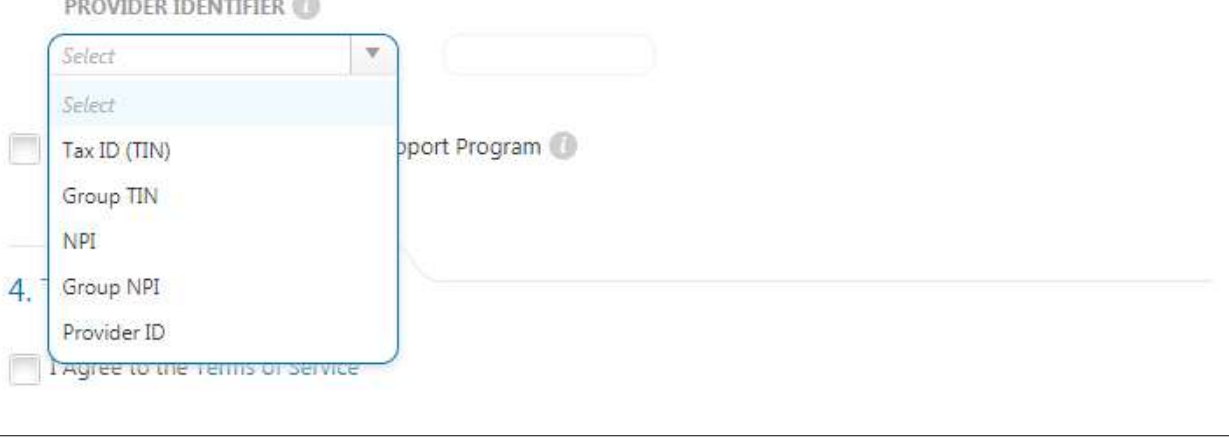

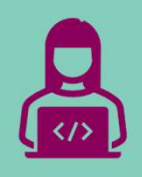

### Carelon MBM Provider Portal Order Request<br>Carelon MBM Provider Portal Order Request<br>Demonstration Carelon MBM Provider Portal Order Request<br>Demonstration Carelon MBM Provider Portal Order Request<br>Demonstration<br>Note Carelon maintains the confidentiality of all protected health information. All data displayed is fictional and any resemblance to real persons is purely coincide

### iLinkBlue

www.bcbsla.com/ilinkblue.

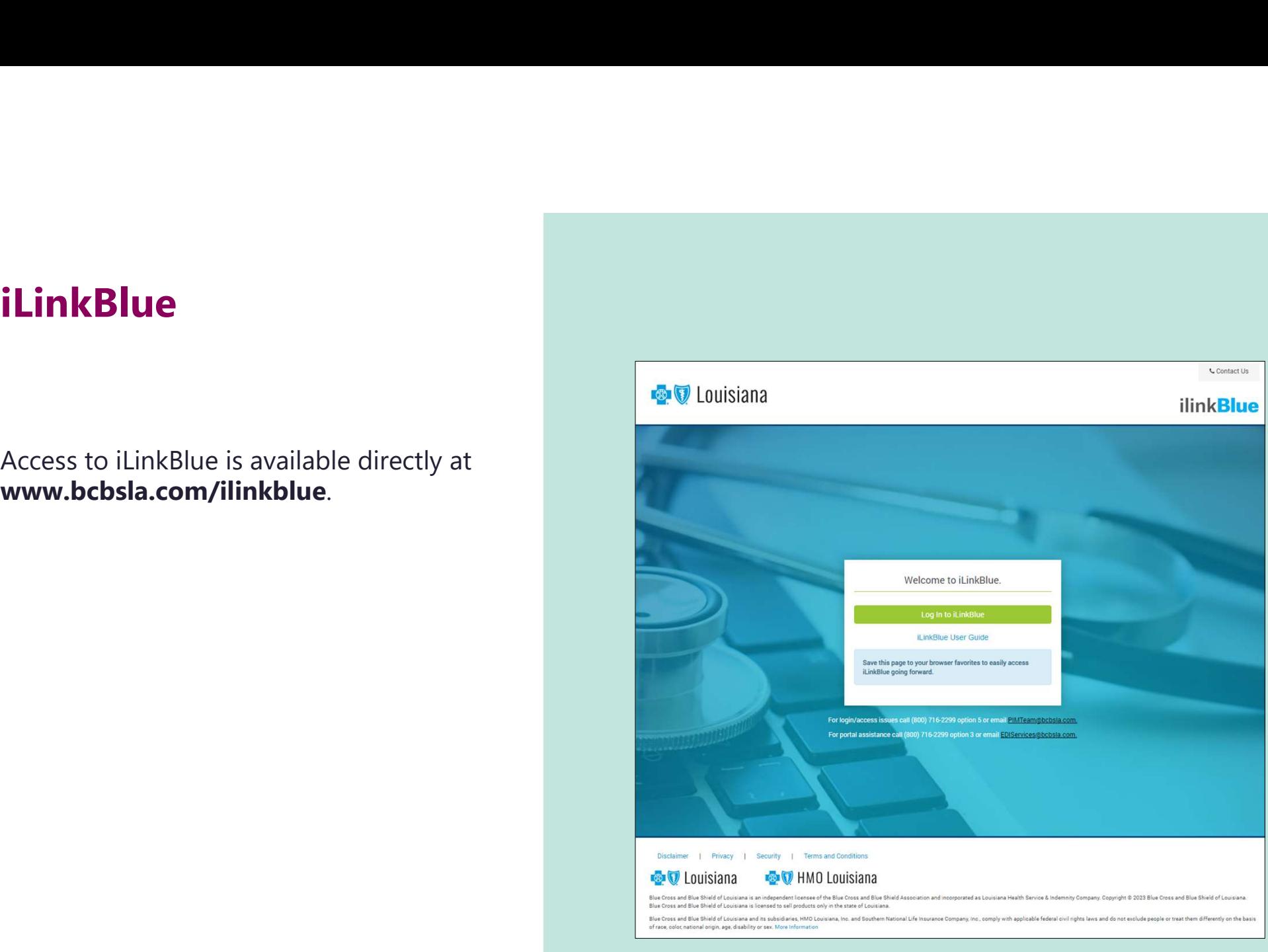

### iLinkBlue

Portal by selecting "Carelon **A** Coverage Claims . Authorizations" under the Authorization menu.

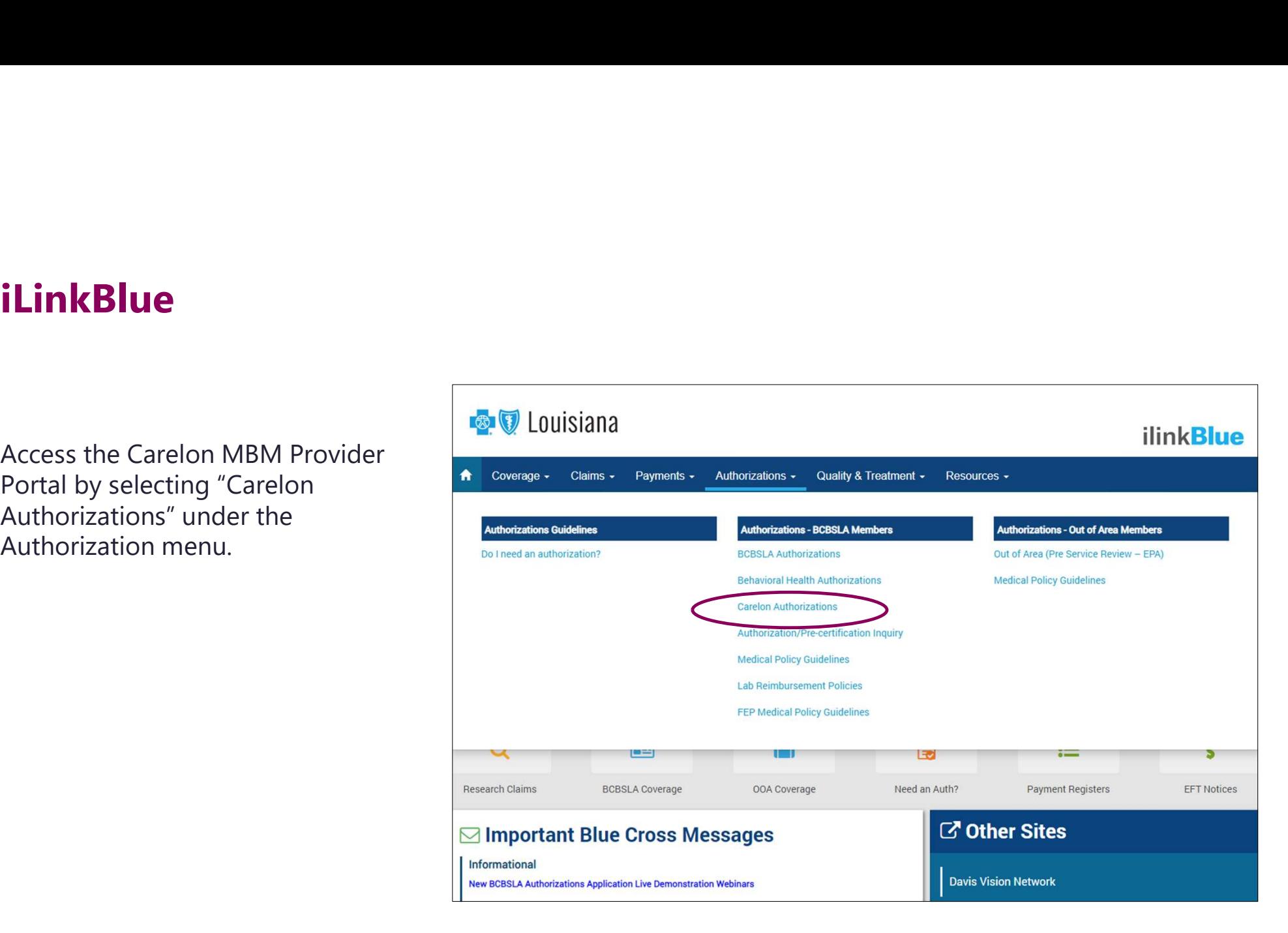

### Start your Order Request To start an order request, enter the To start an order request, enter the To start an order request, enter the

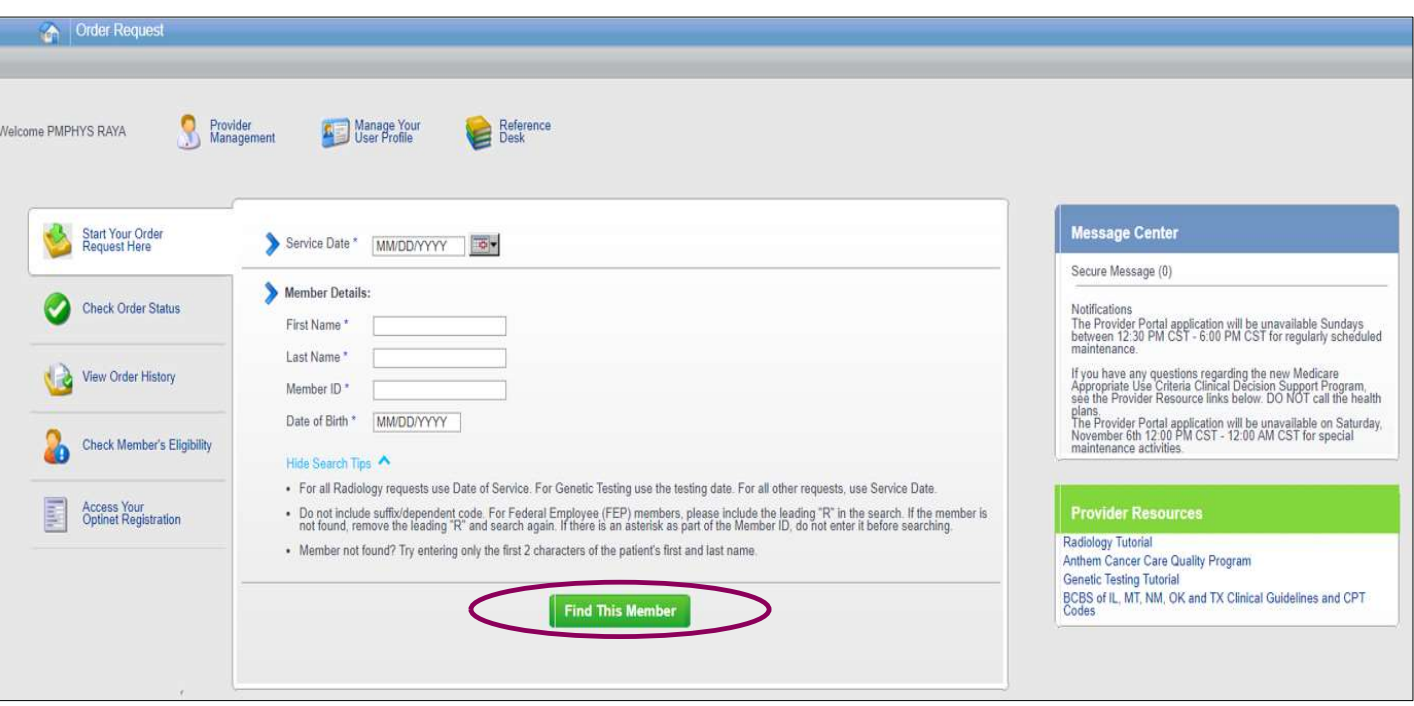

provider portal homepage.

A member search is completed by providing the following:

- Member first name
- Member last name
- Member ID
- Member date of birth

### Select "Find this member."

You may also:

- Order Search
- View Order History
- Check Member's Eligibility
- Provider Management
- Manage Your User Profile
- Reference Desk

### Member Search Results

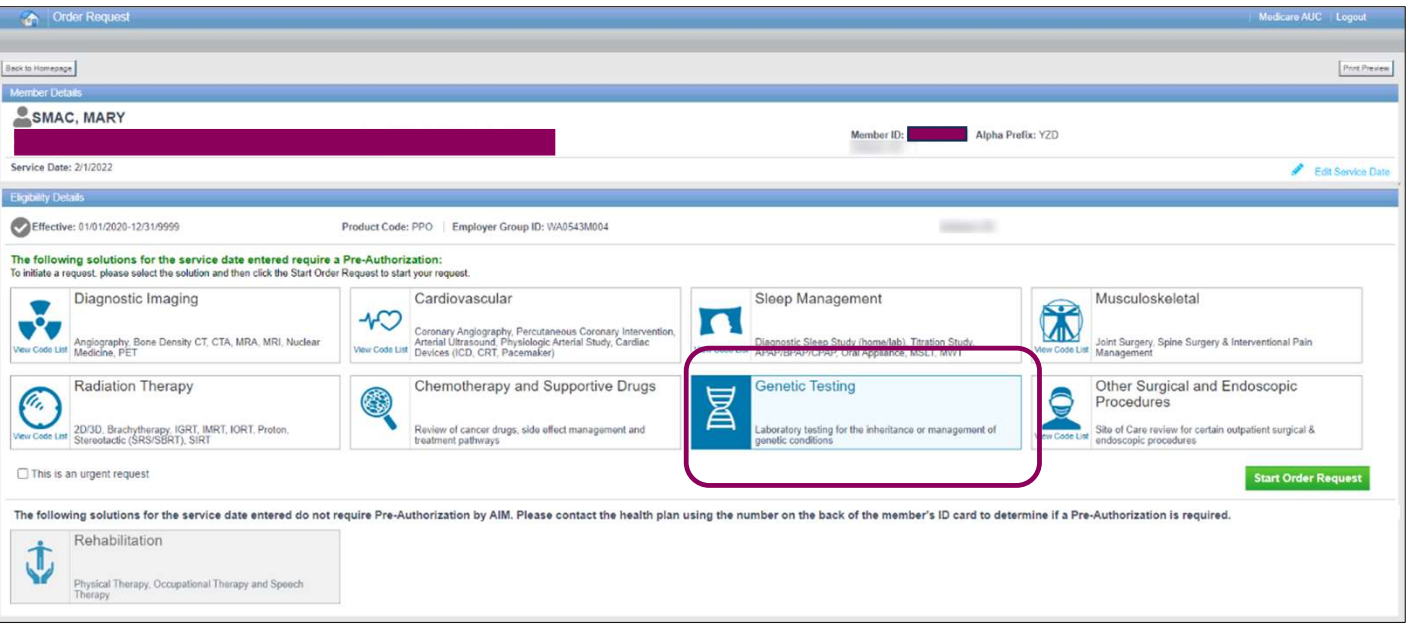

Select your modality by clicking on the eligible solution.

Programs that are currently managed by Carelon for the selected member will display above the programs that do not require a Pre-Authorization from Carelon.

### Ordering Provider Selection

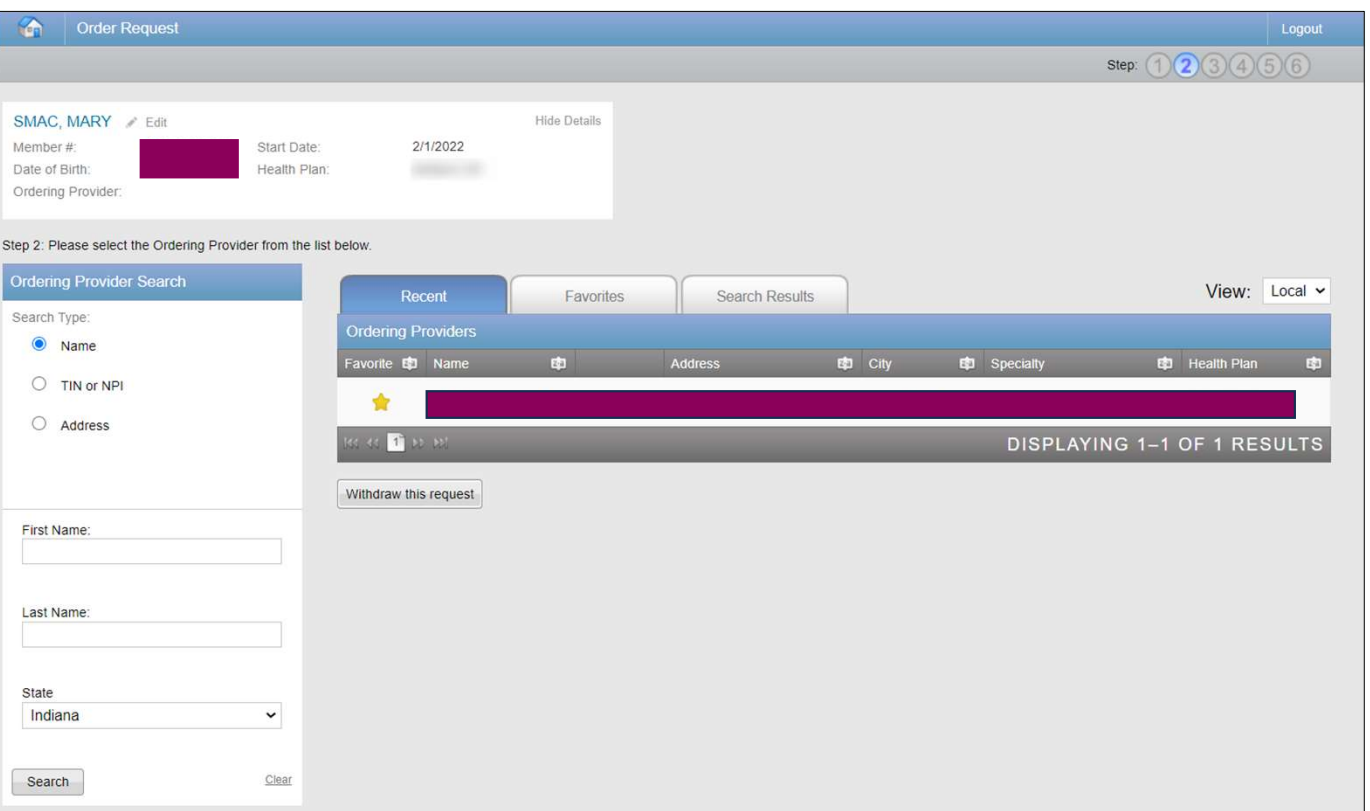

Ordering providers that are associated with group identifier (e.g., TIN, NPI, etc.). in the user's registration will be available for selection

For practices with multiple providers, establishing "Favorites" will allow for increased intake efficiency.

### Ordering Provider Fax Confirmation

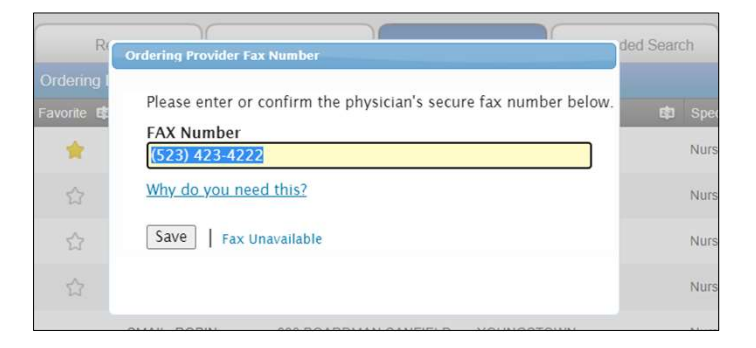

Enter the fax number to be used when communicating the outcome of an adverse determination (denial) case.

### or

If a fax number was previously entered for the provider, confirm the number is correct.

Press the "Save" button to continue.

### Patient Diagnosis and Search for Test

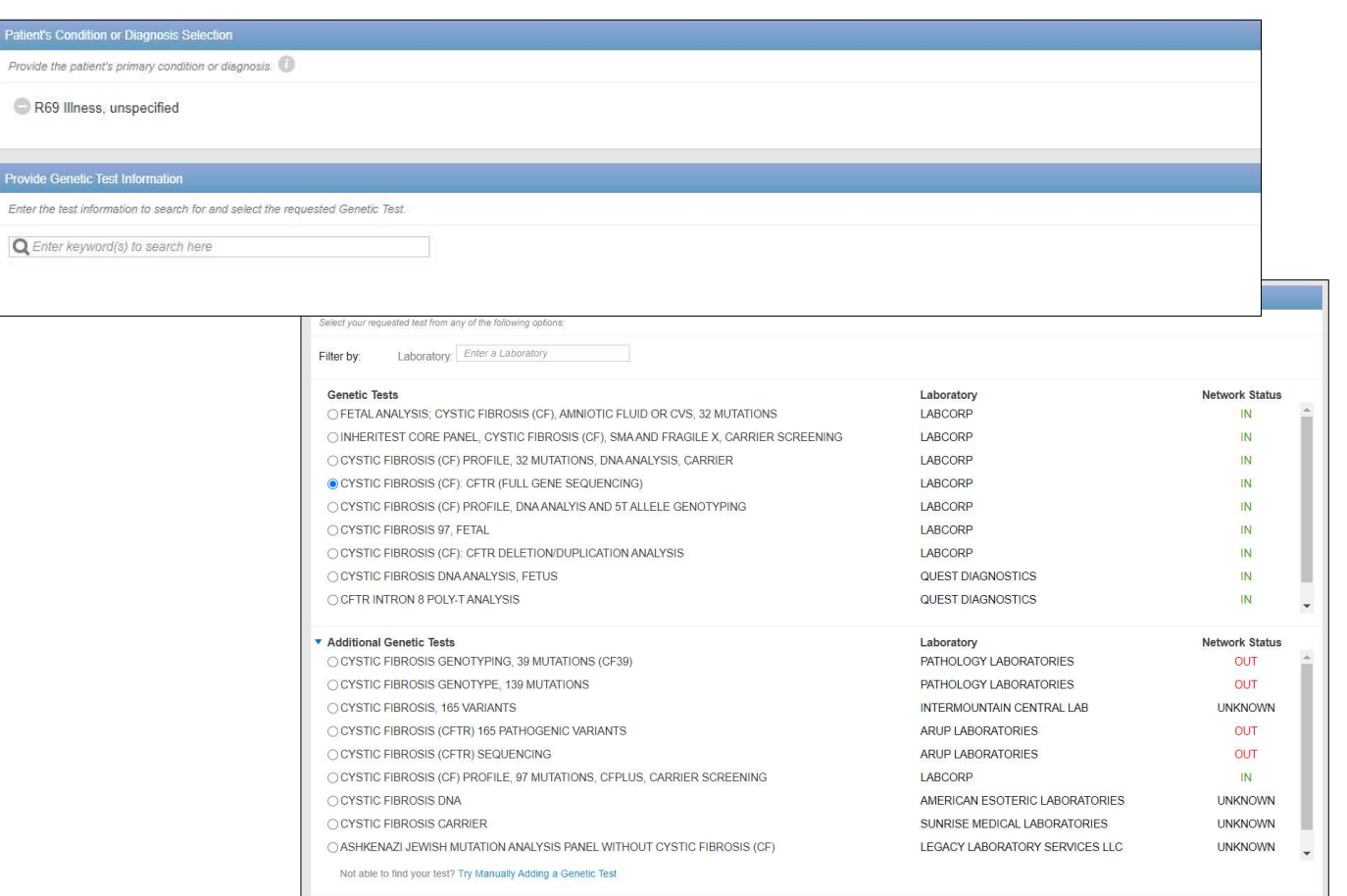

Enter the primary ICD 10 diagnosis code for the patient.

Search for the genetic test you would like to request.

You can search by the name of the test or key words associated with the test. You may also filter by laboratory.

If you are unable to find a test, you may click on "Manually Add a Genetic Test" and follow the instructions given.

### Confirm the Sample Collection Date

![](_page_36_Picture_35.jpeg)

The Sample Collection Date is used to determine the valid authorization period for the request, based on health plan rules.

If the date is not changed, it will default to today's date.

Select "Continue" to proceed to the next step.

### Capture Clinical Information

![](_page_37_Picture_54.jpeg)

After selecting a test, you will then be asked to select the Testing Scenario, followed by the Clinical Scenario.

You will then answer a series of questions until we have enough information to make a determination.

Document upload is available for all requests that do not automatically approve.

This type of information is expected to be available to ordering providers.

### Order Request Preview

![](_page_38_Picture_40.jpeg)

This is a preview of your order prior to submitting the request.

Select "Submit This Request" to proceed.

After selecting the "Submit This Request" button, you will be able to provide additional information, if necessary.

### Order Request Summary

![](_page_39_Picture_46.jpeg)

Once the order request has been submitted, the Order Request Summary will display.

An Order ID, Valid Preauthorization timeframe, and Request Status will be displayed on the summary page within a green box.

The end user may select to "Print" or "Save as PDF" to include in the patient's chart.

### Order Request Summary

![](_page_40_Picture_21.jpeg)

The requested test, diagnosis, and clinical information will also display on the Order Request Summary screen.

# ميتاً<br>Additional Carelon MBM Provider Portal Features<br>Additional Carelon MBM Provider Portal Features Note: Carelon maintains the confidentiality of all protected health information. All data displayed is fictional and any resemblance to real persons is purely coincidental.<br>Note: Carelon maintains the confidentiality of al

### Searching for an Order

### **SS GEMBION**

![](_page_42_Picture_29.jpeg)

### Searching for Orders:

Search by Order information or by Member Information

This service is also available to laboratories.

### Viewing Order Requests

![](_page_43_Picture_55.jpeg)

### Order Information

Order Information displayed included on the order/preauthorization:

- Request Status
- Valid Dates
- Requested tests shows a request status and reason for the test outcome
- When a denial occurs, the clinical rationale statement is included

### Reference Desk

![](_page_44_Figure_1.jpeg)

The Reference Desk contains helpful information such as:

- Tutorials
- Carelon Clinical Guidelines

![](_page_45_Picture_0.jpeg)

**Particular Section Carelon Genetic Testing website:**<br>Carelon Genetic Testing website:<br>**onmedicalbenefitsmanagement.com/genetictesting/** https://providers.carelonmedicalbenefitsmanagement.com/genetictesting/

### Contact us

![](_page_46_Picture_1.jpeg)

![](_page_46_Picture_108.jpeg)

For questions that can NOT be answered using iLinkBlue.

### Other Provider Phone Lines

BlueCard Eligibility Line® – 1-800-676-BLUE (1-800-676-2583) for out-of-state member eligibility and benefits information. **Solution 5 – for questions regarding provider relations regarding Security and Security and Security and Security and Security and Security and Security and Security and Security and Security and Security and Security and** 

### Fraud & Abuse Hotline – 1-800-392-9249

Call 24/7 and you can remain anonymous as all reports are confidential.

- 
- 
- 
- 
- 

![](_page_46_Picture_14.jpeg)

Request provider training by emailing provider.relations@bcbsla.com.